# **NVMS Authentication Server**

**User Manual**

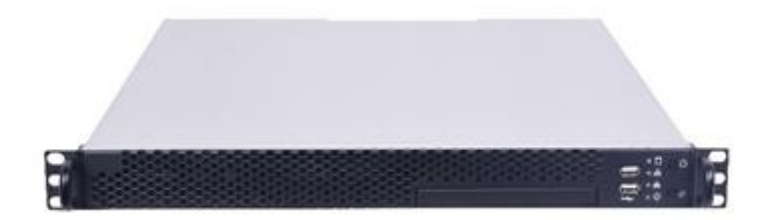

### **Notes**

There may be several technically incorrect places or printing errors in this manual. The updates will be added into the new version of this manual. The contents of this manual are subject to change without notice.

This manual is suitable for authentication server. All the pictures used in this manual are for reference only. The authentication server is mainly used with NVMS. This manual only introduces its system setup. Please refer to the authentication server chapter in the NVMS user manual for detailed use.

### **Contents**

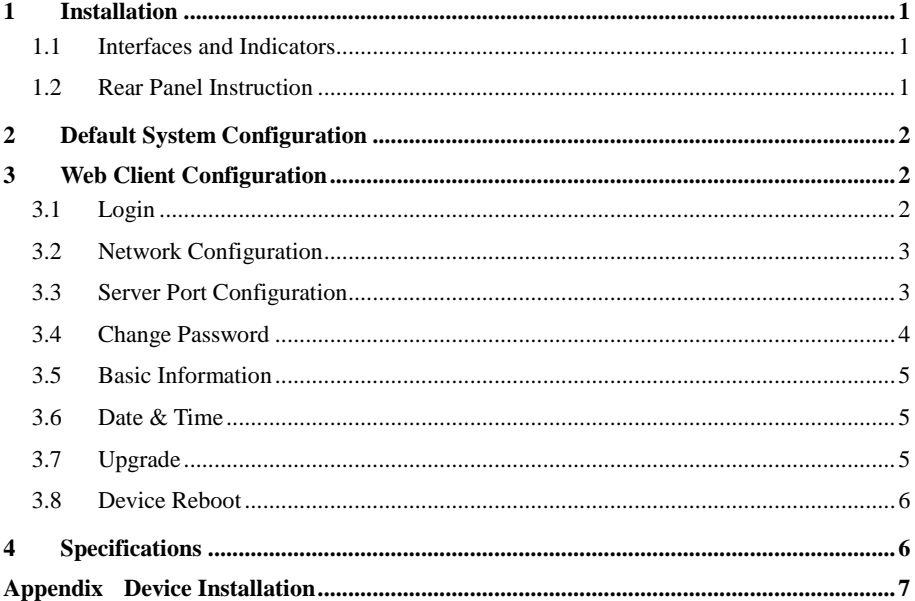

### <span id="page-2-0"></span>**1 Installation**

#### <span id="page-2-1"></span>**1.1 Interfaces and Indicators**

The icons below are for reference only. Please refer to the interfaces and indicators of the real server.

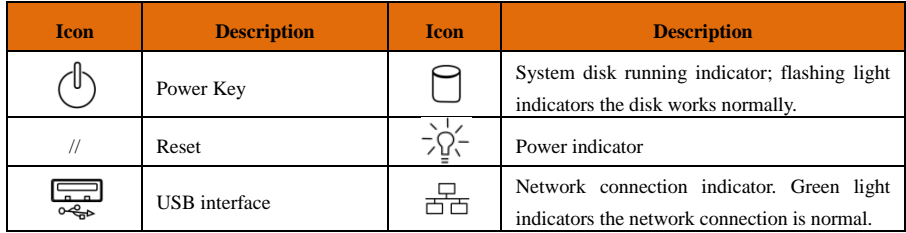

#### <span id="page-2-2"></span>**1.2 Rear Panel Instruction**

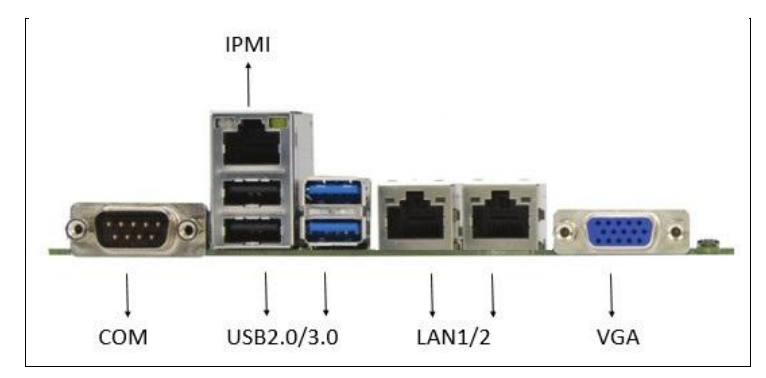

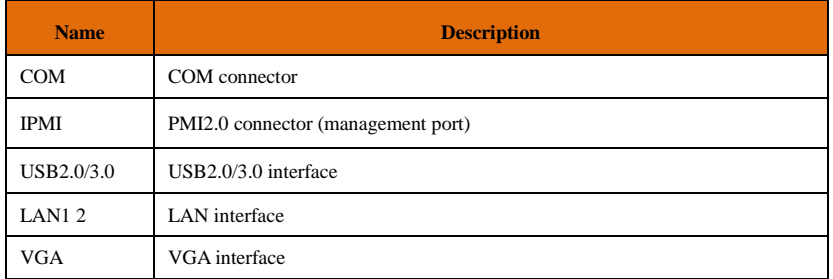

## <span id="page-3-0"></span>**2 Default System Configuration**

The default network configurations of the server are as follows:

Network Card 1-IP: 192.168.0.10 Network Card 2-IP: 192.168.0.11

Http Port: 8000

To avoid IP conflict you should configure one at a time as these servers have the same default network configuration.

The default web management page: [http://192.168.0.10:](http://192.168.0.10/)8000

The default username is admin and the default password is also 123456.

## <span id="page-3-1"></span>**3 Web Client Configuration**

### <span id="page-3-2"></span>**3.1 Login**

The authentication server is configured through web browser. It is recommended to use IE8or above, Firefox 51or lower or Google Chrome44 or lower or Opera35 or lower (Here we take IE browser for example).

Make sure the IP address of the computer is in the same local area network with the authentication server before accessing the authentication server, or you will have to modify the IP address of the computer. For instance, change the computer's IP address to 192.168.0.100 and the gateway to 192.168.0.1. Enter [http://192.168.0.10:](http://192.168.1.101/)8000 in the IE address bar and then press enter to go to the login interface as shown below.

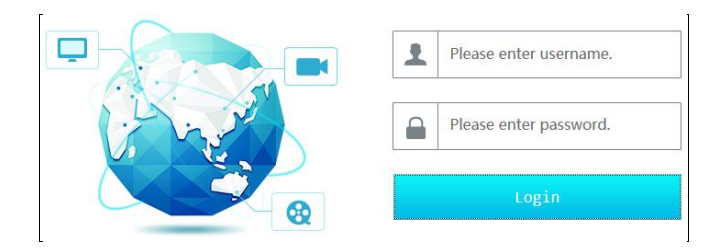

Enter the username admin and password 123456 and then click "Login" button to go to the main interface.

#### <span id="page-4-0"></span>**3.2 Network Configuration**

Click "Network Config" tab to go to the interface as shown below. The IP address, subnet mask and gateway of the server can be set in the interface.

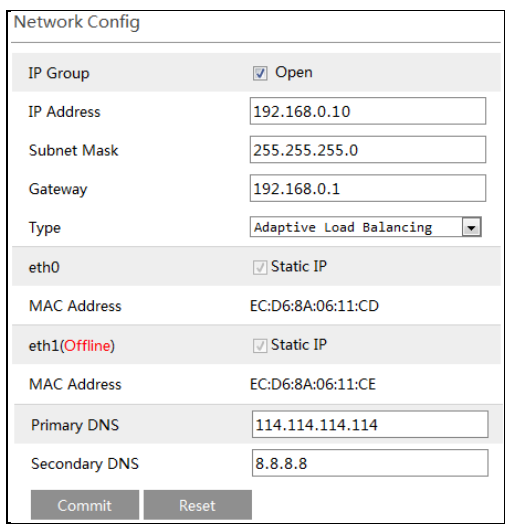

You will get a virtual IP address if the IP group is enabled. As to the access of the virtual IP address, the operation system of the server will judge and transfer the access to eth0 or eth1 automatically. For instance, if you disconnect the network cable of eth1 when testing "ping  $192.168.0.10 - t$ ", you will probably get a "Request Timeout" tip if you ping 192.168.0.10; and then you can probably ping it successfully after a few seconds.

#### <span id="page-4-1"></span>**3.3 Server Port Configuration**

Click "Port Config" tab to go to the interface as shown below.

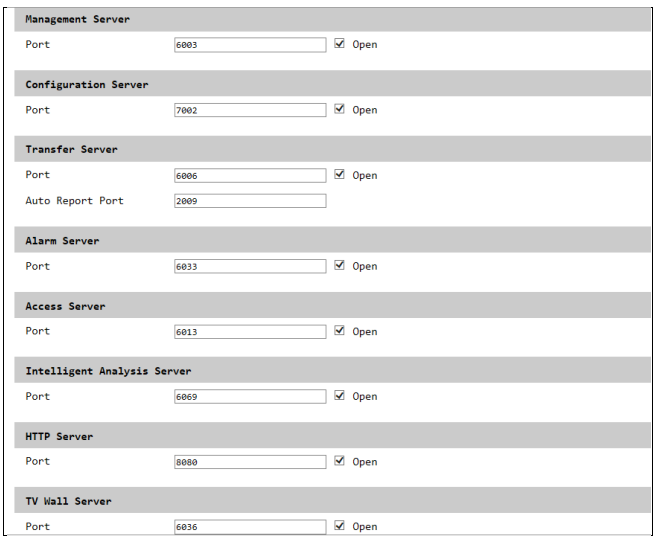

#### **NVMS Authentication Server User Manual**

Management Server port: the default number is 6003.

Configuration Server Port: the default number is 7002.

Transfer Server Port: the default number is 6006. If this port is enabled, you can set auto report port.

Alarm Server Port: the default number is 6033.

Access Server Port: the default number is 6013.

Intelligent Analysis Server Port: the default number is 6069.

HTTP Server Port: the default number is 8080.

TV Wall Server: the default number is 6036.

The above-mentioned ports can be modified and enabled as needed.

#### <span id="page-5-0"></span>**3.4 Change Password**

For safety consideration, it's strongly recommended to modify the default administrator's username and password if you access the server for the first time. Click "User Config" tab to go to the interface as shown below. You can modify the username. Please set a strong password.

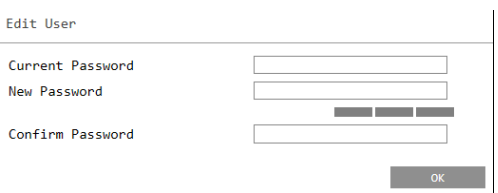

#### <span id="page-6-0"></span>**3.5 Basic Information**

Click "System Maintenance" $\rightarrow$  "Device Basic Information" to view the basic information of the storage server (like product mode, firmware version, software version, etc).

#### <span id="page-6-1"></span>**3.6 Date & Time**

It is recommended to set date and time first if you set the server for the first time. Click "Date & Time" tab to go to the interface as shown below.

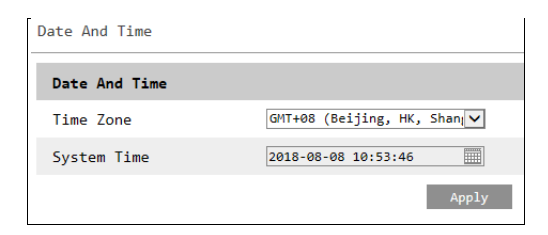

Select the time zone according to the region. For example, if you are in China, select GMT +08:00. Set system date and time manually and then click "Apply" to save the settings.

#### <span id="page-6-2"></span>**3.7 Upgrade**

You can upgrade the server when there is a new software version. Get the upgrade software from you dealer; click "System Maintenance"  $\rightarrow$  "Device Upgrade" to go to the interface as shown blow. Click "Browse" button to select the upgrade file and then click "Upgrade" button to start upgrading.

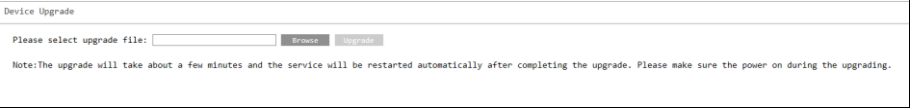

#### <span id="page-7-0"></span>**3.8 Device Reboot**

Click System Maintenance  $\rightarrow$  Device Reboot to go to the device reboot interface.

Click "Device Reboot" to reboot the device.

### <span id="page-7-1"></span>**4 Specifications**

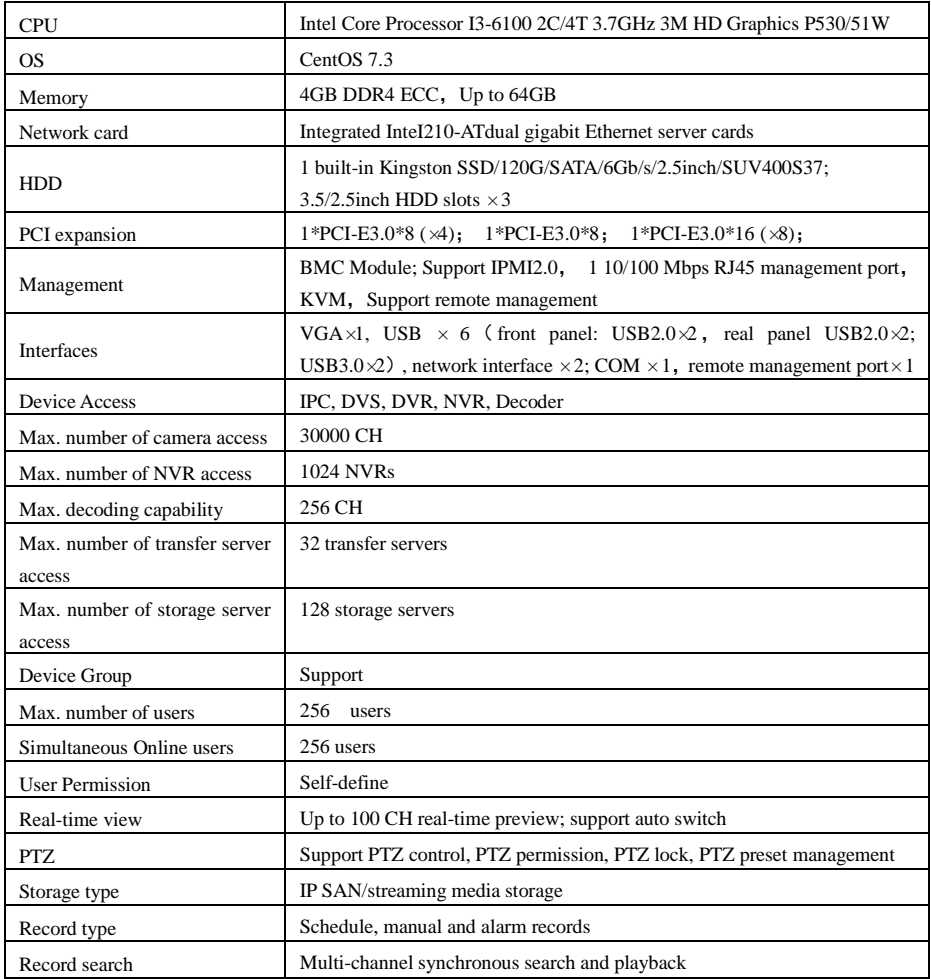

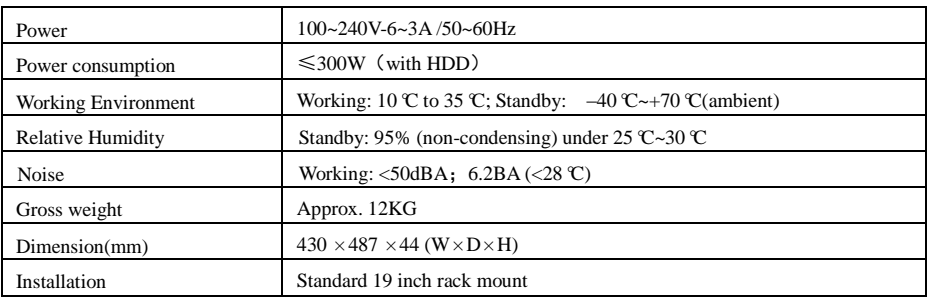

#### **NVMS Authentication Server User Manual**

# <span id="page-8-0"></span>**Appendix Device Installation**

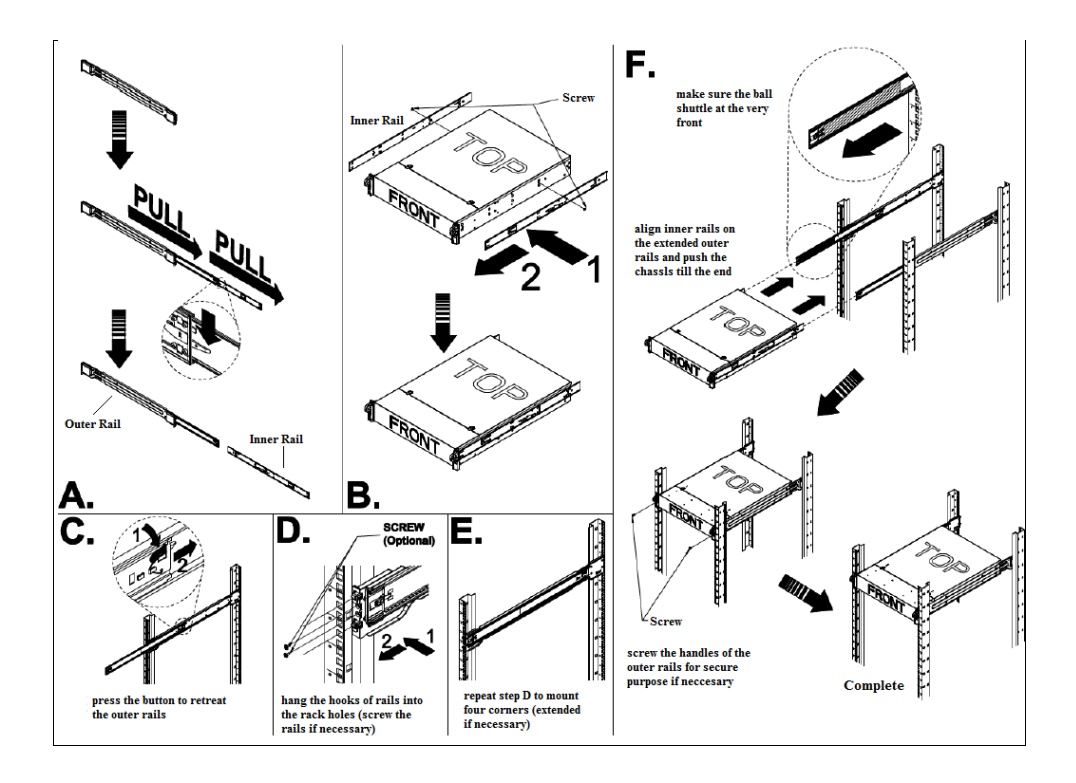